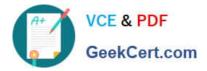

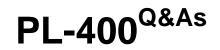

Microsoft Power Platform Developer

# Pass Microsoft PL-400 Exam with 100% Guarantee

Free Download Real Questions & Answers **PDF** and **VCE** file from:

https://www.geekcert.com/pl-400.html

100% Passing Guarantee 100% Money Back Assurance

Following Questions and Answers are all new published by Microsoft Official Exam Center

Instant Download After Purchase

100% Money Back Guarantee

😳 365 Days Free Update

800,000+ Satisfied Customers

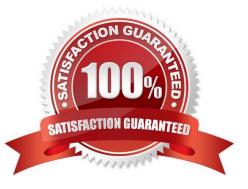

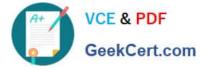

#### **QUESTION 1**

A customer wants to design a complex business process flow that includes six custom entities and four stages for each entity. One of the stages will have 15 steps.

You need to explain the flaw in this design to the customer.

What is the flaw in this design?

A. The maximum number of custom entities has been exceeded.

B. The maximum number of steps for a stage has been exceeded.

C. The maximum number of stages for an entity has been exceeded.

D. The minimum number of stages for an entity has not been met.

E. The minimum number of steps for a stage has not been met.

Correct Answer: A

Maximum number of processes, stages, and steps:

To ensure acceptable performance and the usability of the user interface, there are some limitations you need

to be aware of when you plan to use business process flows:

1.

Multi-entity processes can contain no more than five entities. There can be no more than 10 activated business process flow processes per entity.

2.

Each process can contain no more than 30 stages.

Reference: https://docs.microsoft.com/en-us/power-automate/business-process-flows-overview

### **QUESTION 2**

You are creating a model-driven app. You create JavaScript code to display a message when a record is saved. You need to configure the associated JavaScript web resource name when adding the event handler to the form. Which field should you use?

A. Event Type

- B. Component
- C. Function
- D. Library

Correct Answer: D

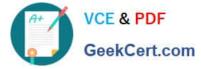

Configure an event handler

The following procedure describes how to configure an event handler for a form.

1.

Sign in to Power Apps, open the table that you want, and then open the form in the form designer where you want to configure an event handler.

2.

Depending on the library state, choose from the following...

3.

On the Events tab, select Event Handler and complete the following information to configure the form event, and then select Done:

\*

Event Type:

On Save: When a record is saved after a form field change.

On Load: When the form opens.

Library: The JavaScript web resource.

\*

Etc.

Reference:

https://docs.microsoft.com/en-us/power-apps/maker/model-driven-apps/configure-event-handlers-legacy

### **QUESTION 3**

### HOTSPOT

You need to configure elements in the manifest for the PCF control used to display local time.

Which values should you use? To answer, select the appropriate options in the answer area.

NOTE: Each correct selection is worth one point.

Hot Area:

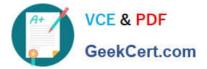

### Answer Area

### Manifest element

Property

Type-Group

### Value

of-type="Lookup.Simple" of-type="Whole.TimeZone" of-type="DateAndTime.DateAndTime"

<type>Whole.None</type>

<type>SingleLine.Text</type>

<type>DateAndTime.DateAndTime</type>

Correct Answer:

## Answer Area

| Manifest element | Value                                |
|------------------|--------------------------------------|
| Property         |                                      |
|                  | of-type="Lookup.Simple"              |
|                  | of-type="Whole.TimeZone"             |
|                  | of-type="DateAndTime.DateAndTime"    |
| Type-Group       |                                      |
|                  | <type>Whole.None</type>              |
|                  | <type>SingleLine.Text</type>         |
|                  | <type>DateAndTime.DateAndTime</type> |

Box 1: ="DateAndTime.DateAndTime"

Isssue: The value for the field used by the PCF control to display local time is saved to Microsoft Dataverse each time an active application record is opened.

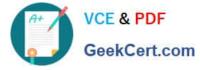

The of-type property value must be one of the following:

DateAndTime.DateAndTime - Displays date and time.

\*

Etc.

Incorrect:

Lookup.Simple - Allows for a single reference to a specific table. All custom lookups are this type.

\*

Value elements that are not supported

Following of-type property values are not supported currently:

Whole.TimeZone - This option displays a select list of time zones such as (GMT-12:00) International Date Line West and (GMT-08:00) Pacific Time (US and Canada). Each of these zones is stored as a number. For example, for the time zone

(GMT-08:00) Pacific Time (US and Canada), the TimeZoneCode is 4.

Box 2: Whole.None

Type Groups

This means that you can have a single name to refer to multiple property types.

The following lines can be included in the generated ControlManifest.input.xml, however it has been commented out by default.

Whole.None Currency FP Decimal

Reference: https://sharepains.com/2020/07/07/developing-code-components-in-power-apps/

#### **QUESTION 4**

HOTSPOT

A travel agency uses Dynamics 365 Sales.

Customers are allowed to add up to three regions to their travel preferences from the website. Customer preferences must be stored in the Contact entity. An error message must display if customers enter data incorrectly. You create a plug-

in.

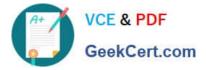

You need to register the plug-in to meet the requirements.

Which value should you apply for each parameter? To answer, select the appropriate options in the answer area.

NOTE: Each correct selection is worth one point.

Hot Area:

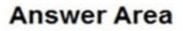

| Parameter        | Value        |
|------------------|--------------|
| message          | <b>•</b>     |
|                  | create       |
|                  | associate    |
|                  | update       |
| primary entity   | •            |
|                  | none         |
|                  | region       |
|                  | contact      |
| secondary entity |              |
|                  | none         |
|                  | region       |
|                  | contact      |
| execution mode   | •            |
|                  | synchronous  |
|                  | asynchronous |

Correct Answer:

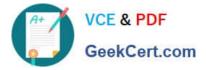

# Answer Area

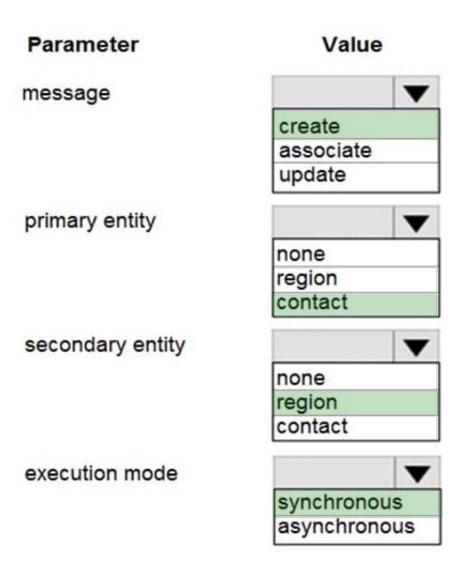

Box 1: create An error message must display if customers enter data incorrectly. The message must be created

Box 2: contact Customers are allowed to add up to three countries/regions to their travel preferences from the website. Their preferences must be stored in the Contact entity.

Box 3: region Customers are allowed to add up to three regions to their travel preferences from the website. Customer preferences must be stored in the Contact entity

Box 4: synchronous A synchronous plug-in will cause the operation to wait until the code in the plug-in completes. This has an impact on perceived performance of the system. The operations in an asynchronous plug-in are placed in a queue and are executed after the operation is completed so that the operation can complete with minimal interruption.

Reference: https://docs.microsoft.com/en-us/powerapps/developer/common-data-service/tutorial-write-plug-in

### **QUESTION 5**

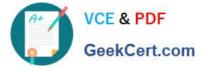

### DRAG DROP

A company creates a custom connector to use in a flow named Search Company.

When this custom connector is used, requests must be redirected to a different endpoint at runtime.

You need to apply a policy to the custom connector to route calls to a different endpoint.

Which three actions should you perform in sequence? To answer, move the appropriate actions from the list of actions to the answer area and arrange them in the correct order.

Select and Place:

| Actions                                                                                                    | Answer Area |
|----------------------------------------------------------------------------------------------------|-------------|
| Select the Search Company custom connector in the                                                             |             |
| Microsoft Flow portal under Custom connectors and select edit.                                                |             |
| Select the Definition tab.                                                                                    |             |
| Select the Security tab.                                                                                      | 0           |
| Select New Action.                                                                                            | $\odot$     |
| Select References.                                                                                            |             |
| Select New Policy.                                                                                            |             |
| Select the Search Company custom connector in the<br>Microsoft Flow portal under Connections and select edit. |             |

Correct Answer:

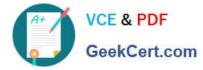

| Actions                                                  | Answer Area                                                                                                    |
|----------------------------------------------------------|----------------------------------------------------------------------------------------------------|
|                                                          | Select the Search Company custom connector in the<br>Microsoft Flow portal under Custom connectors and select edit |
|                                                          | Select the Definition tab.                                                                                         |
| Select the Security tab.                                 | Select New Policy.                                                                                                 |
| Select New Action.                                       | Ŏ                                                                                                    |
| Select References.                                       |                                                                                                    |
| Select the Search Company custom connector in the        |                                                                                                    |
| Microsoft Flow portal under Connections and select edit. |                                                                                                    |

Step 1: Select the Search Company custom connector in the Microsoft Flow portal under Custom connectors and select edit.

Login to the Microsoft Flow portal, and on right top corner click on the settings icon and then click on custom connectors option.

Step 2: Select the Definition tab

Policy template are available only for custom connectors. To use a policy template, open Power Automate portal and either create a new custom connector or edit an existing one.

In the custom connector wizard, select the Definition page.

From the Definition page, select New Policy.Etc.

Step 3: Select New Policy

PL-400 PDF Dumps

PL-400 VCE Dumps

PL-400 Practice Test